## **LINEE GUIDA OPERATIVE PER LA PUBBLICAZIONE DEI DOCUMENTI ALL'ALBO ON**‐**LINE DELL'UNIVERSITÀ CA' FOSCARI VENEZIA**

### Sommario

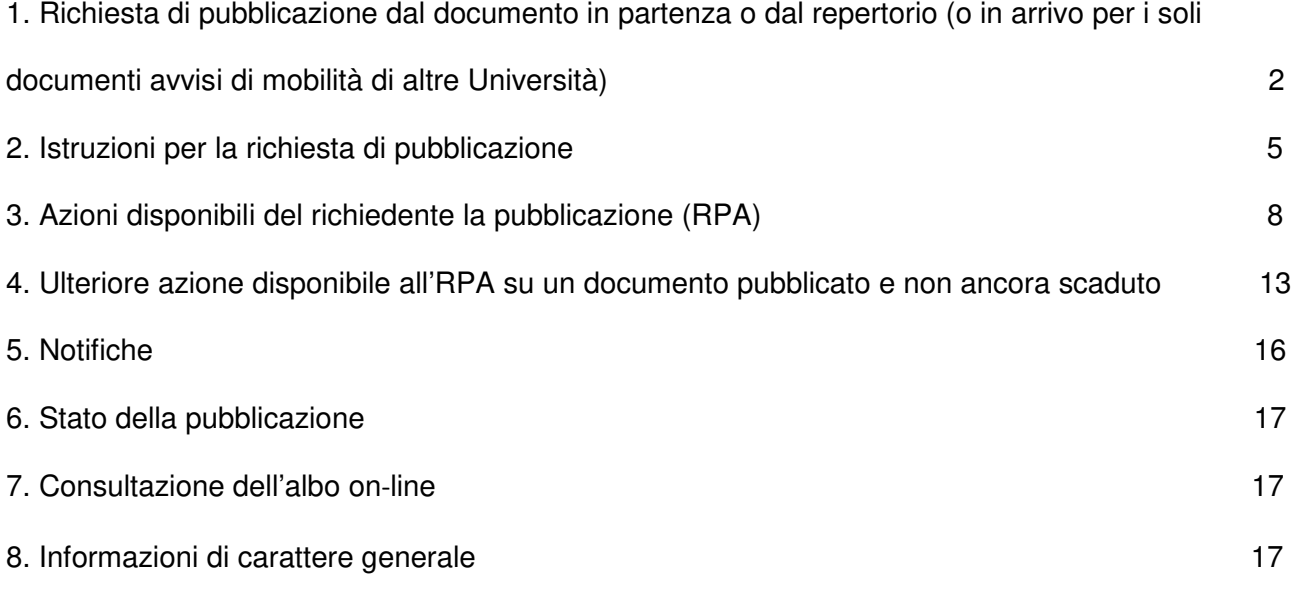

## **Premessa**

A seguito dell'approvazione del Regolamento per la pubblicazione dei documenti all'albo on‐line dell'Università Ca' Foscari Venezia, si riportano qui di seguito le linee guide operative per la pubblicazione legale dei documenti che avviene esclusivamente mediante il workflow attivato nel sistema di gestione documentale Titulus 97.

## **1. RICHIESTA DI PUBBLICAZIONE DAL DOCUMENTO IN PARTENZA O DAL REPERTORIO**

Per chiedere una pubblicazione all'albo on‐line è necessario protocollare o repertoriare il documento (protocollo repertorio, partenza e arrivo)

- **Partenza Inserimento**  鹵 partenza . . **Sigla strutt.**UNVE000 **A**nno 2017 **Amezzo** Albo on line **Destinatari Destinatario alla c.a** ( ) **CC**
- a) Scegliere dal menù a tendina (A mezzo) la modalità "Albo on line"

b) Per la pubblicazione di un protocollo (repertorio, partenza e arrivo), si provvederà alla sua registrazione seguendo le indicazioni a partire dal punto c).

c) Compilare tutti i campi come di consueto, secondo le regole impartite. Per quanto riguarda l'oggetto è assolutamente necessario **redigerlo riportando esattamente il titolo che compare sul documento che dovrà essere pubblicato.** Descrivere gli eventuali allegati, classificare, assegnare la UOR, RPA, CC, note, ecc. e fascicolare nel relativo fascicolo informatico del procedimento amministrativo.

d) Registrare per ottenere il numero di protocollo e/o quello di repertorio

e) Se il documento è:

- **analogico:** allegare il documento già firmato e salvato in formato PDF/A. E' opportuno creare un file per ciascun documento da pubblicare (esempio: un file per il bando, un file per il fac simile della domanda, e così via);

- **digitale**: nessuna modifica/integrazione/aggiunta può essere effettuata dopo l'apposizione della firma digitale. Pertanto, il documento pubblicato non recherà il numero di protocollo/repertorio assegnato dal sistema di gestione documentale.

La firma digitale dovrà essere apposta col sistema PAdES (consigliabile) o CADES senza la marca temporale.

- f) Il documento e gli eventuali allegati devono essere prodotti, in ogni caso, in formato PDF/A (qualora il formato non sia PDF/A la richiesta di pubblicazione verrà rigettata dall'RPP)
- g) Associare i file creati in formato PDF/A mediante la funzione [modifica] nella sezione [documenti informatici] – [File] avendo cura di inserire prima il documento principale (es. Bando) e poi gli eventuali allegati. Quindi procedere con la registrazione (**avendo cura di non inserire file nella sezione [Immagini]**! )

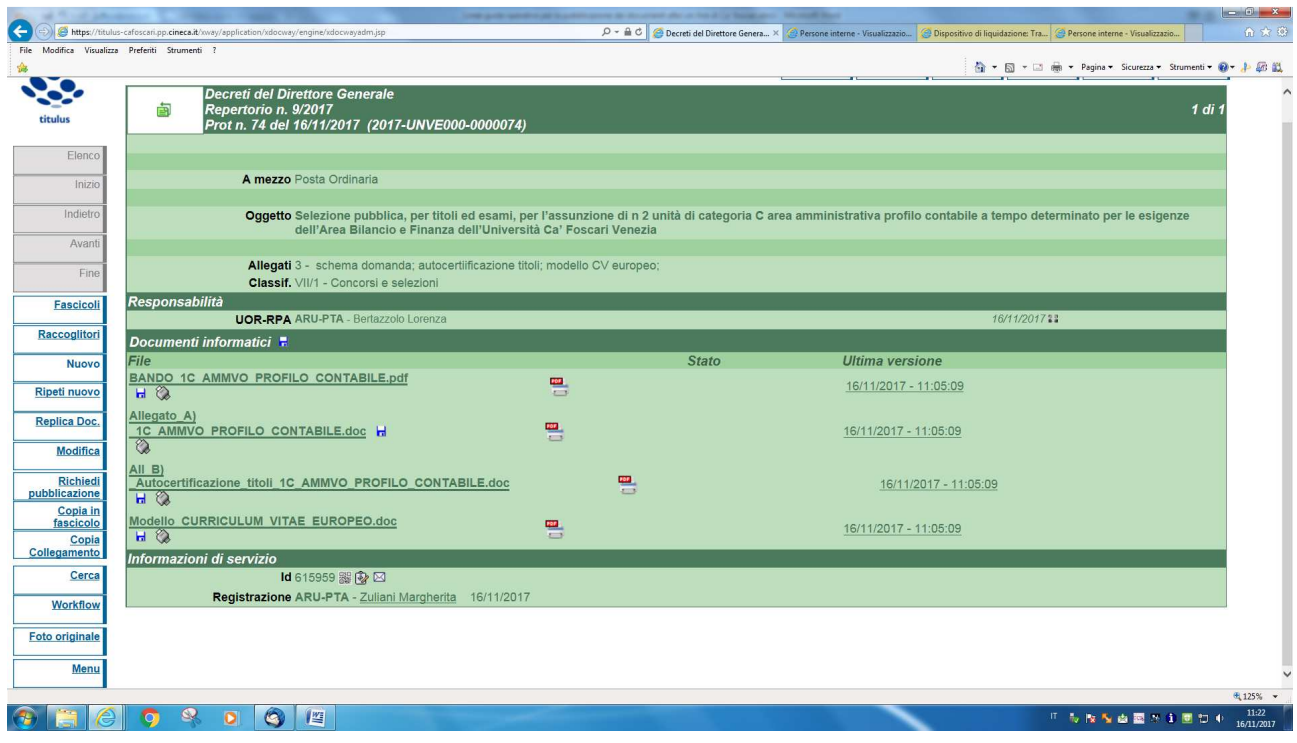

Saranno pubblicati tutti i file associati alla registrazione.

La denominazione dei file sarà visibile nella home page dell'albo on‐line, pertanto è opportuno denominare i file in modo significativo (es. bando di selezione, schema domanda. Modello CV, etc.).

Qualora fosse necessario pubblicare un documento recante "omissis", perché contenente dati sensibili e/o giudiziari, andrà in pubblicazione il solo file con omissis. Vedi immagine sottostante:

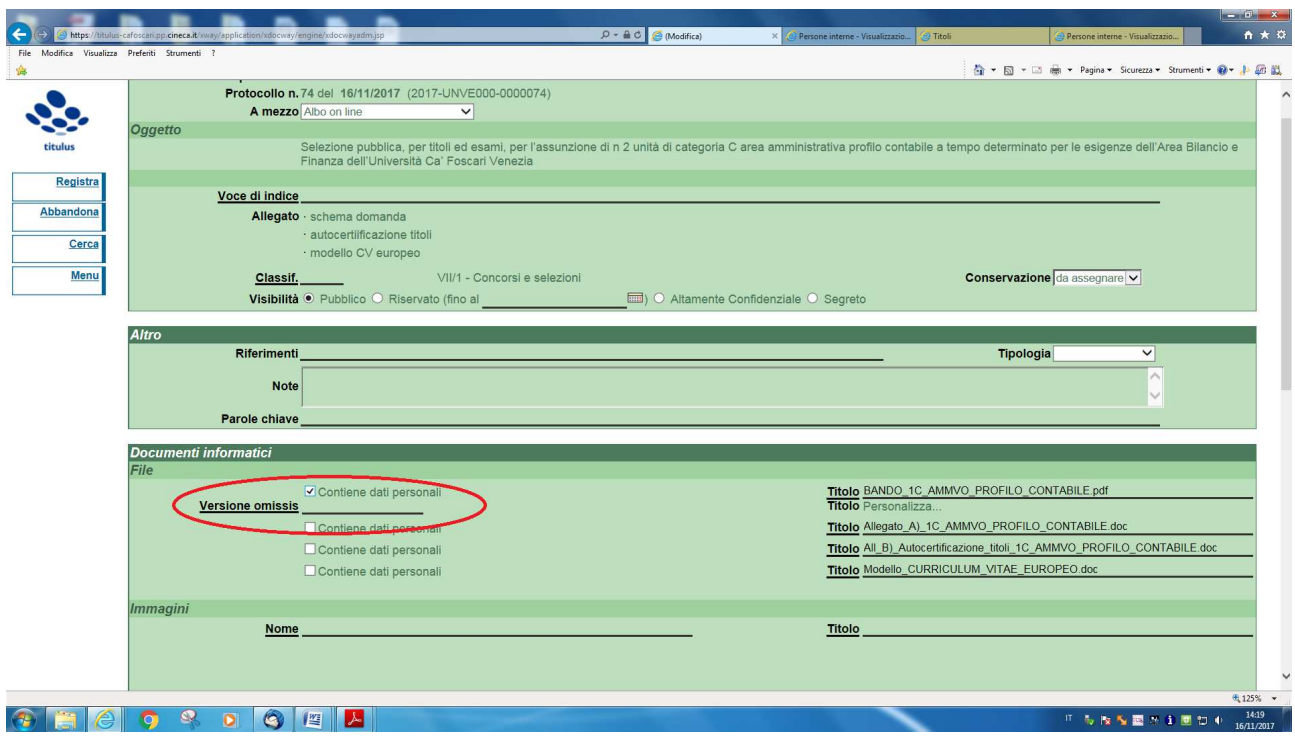

Si allega quindi il file contenente i dati sensibili oscurati nella parte evidenziata "Versione Omissis" e si clicca su registra:

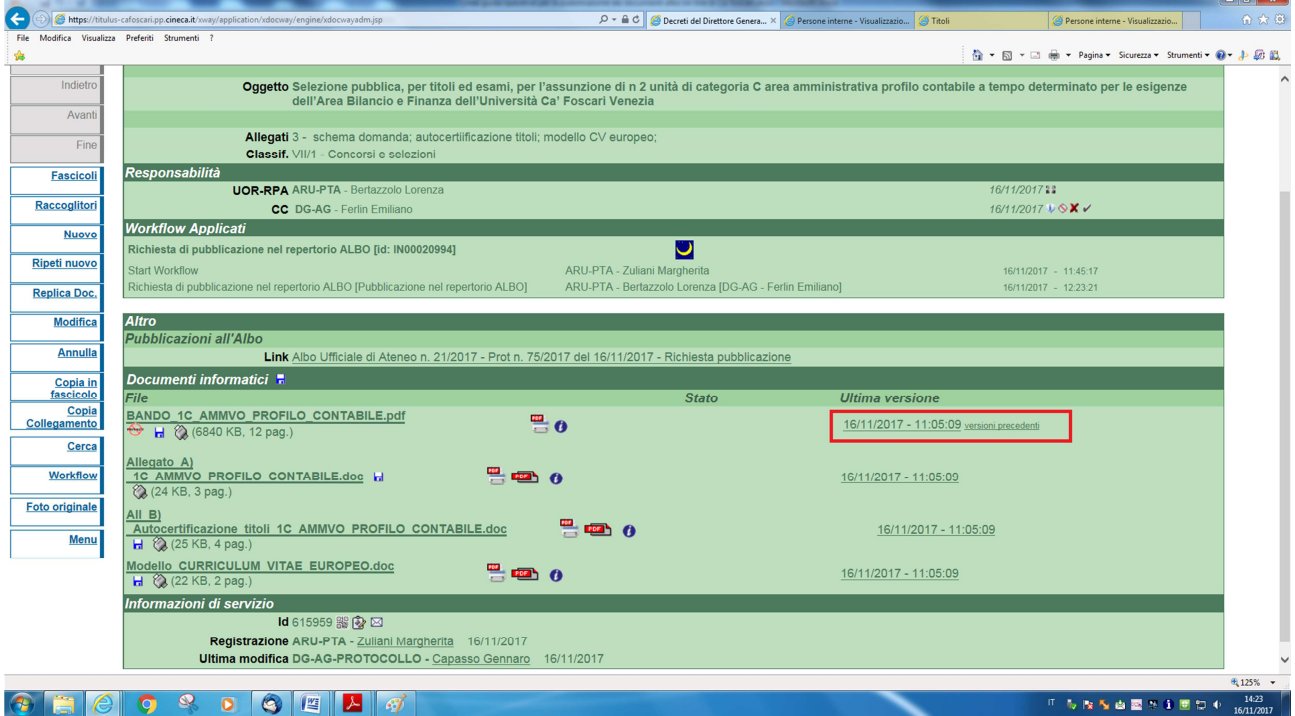

Cliccando su file versioni precedente, come raffigurato all'interno del rettangolo, è possibile visualizzare i due file: il primo - con il lucchetto - è il file non contenente i dati sensibili o giudiziari ed è quello che verrà pubblicato mentre, il secondo, è il file originale come da immagine sottostante

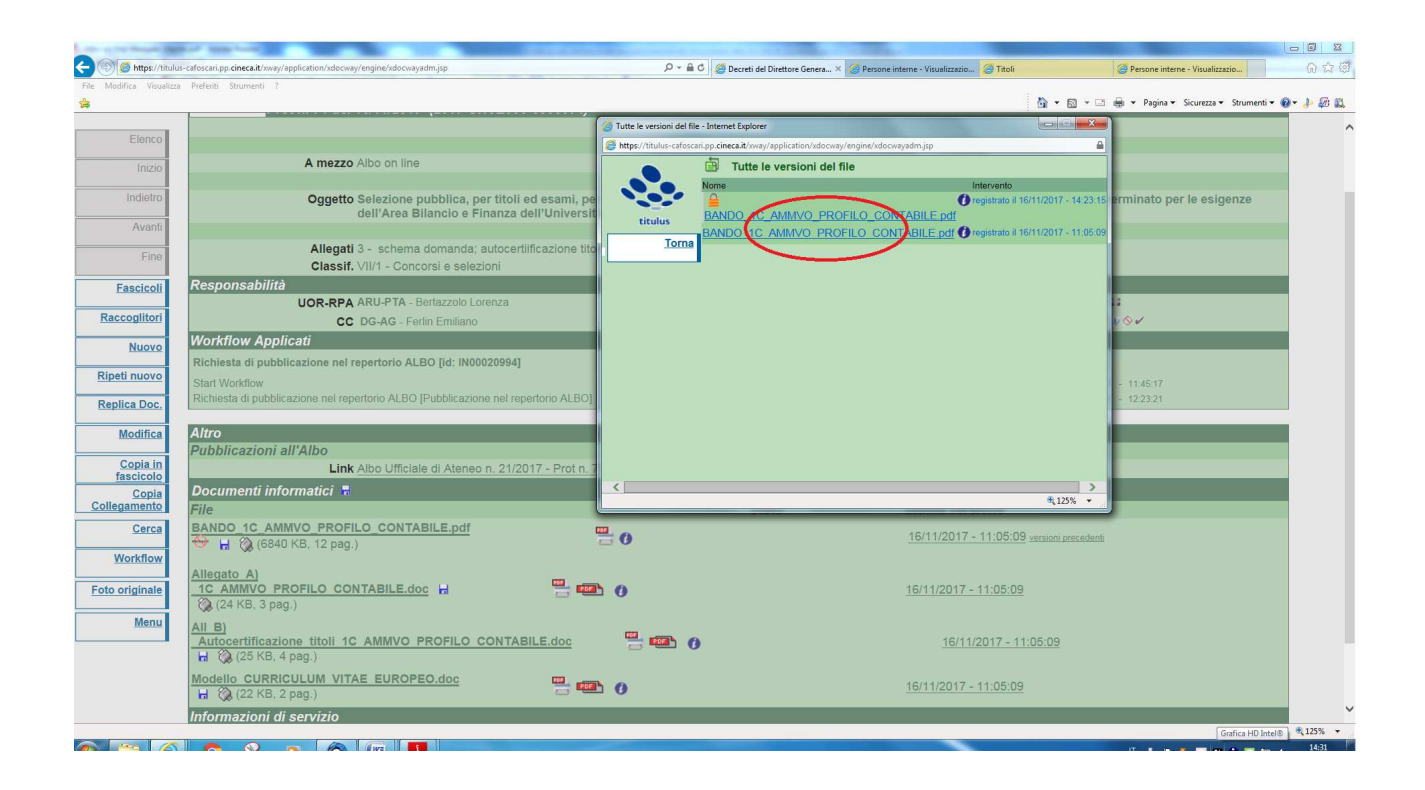

# **2. ISTRUZIONI PER LA RICHIESTA DI PUBBLICAZIONE**

Per richiedere la pubblicazione all'albo on‐line, una volta ultimata la registrazione a protocollo/repertorio del documento, l'RPA del documento, o chiunque da questi designato, dovrà cliccare sulla funzione **[Richiedi pubblicazione]**.

Prima di richiedere la pubblicazione di un documento all'albo on‐line, è importante verificare che la registrazione a protocollo non riporti errori nei campi immodificabili (destinatario, oggetto, allegati) e che siano stati associati i file che effettivamente devono essere pubblicati all'albo on‐line.

Diversamente, è necessario procedere ad una nuova registrazione a protocollo (annullando la prima) o chiedere la rimozione (nella medesima giornata di registrazione) dei file erroneamente associati al settore Protocollo inviando una e-mail all'indirizzo: alboonline@unive.it/

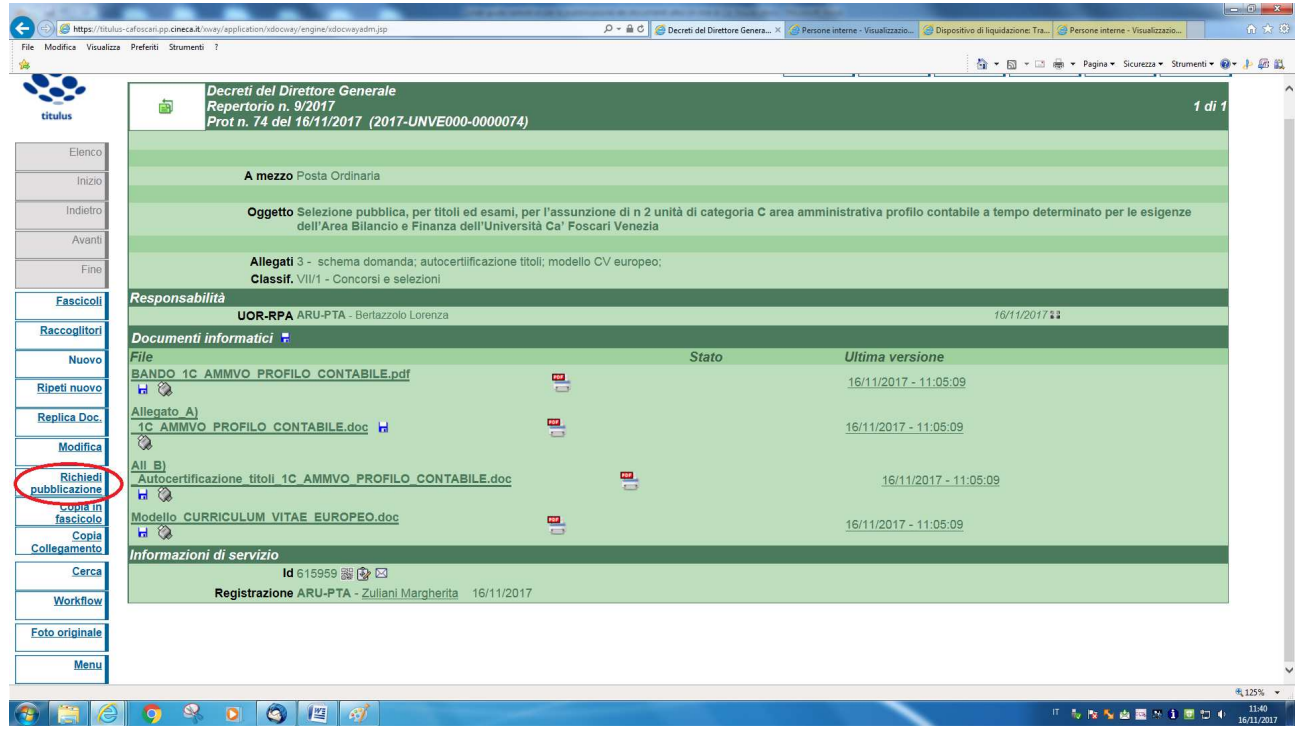

Solo dopo aver selezionato la funzione [Richiedi pubblicazione] verrà attivato il workflow per la pubblicazione all'albo on‐line.

Si aprirà una finestra di dialogo: [Nuova richiesta di pubblicazione all'albo]

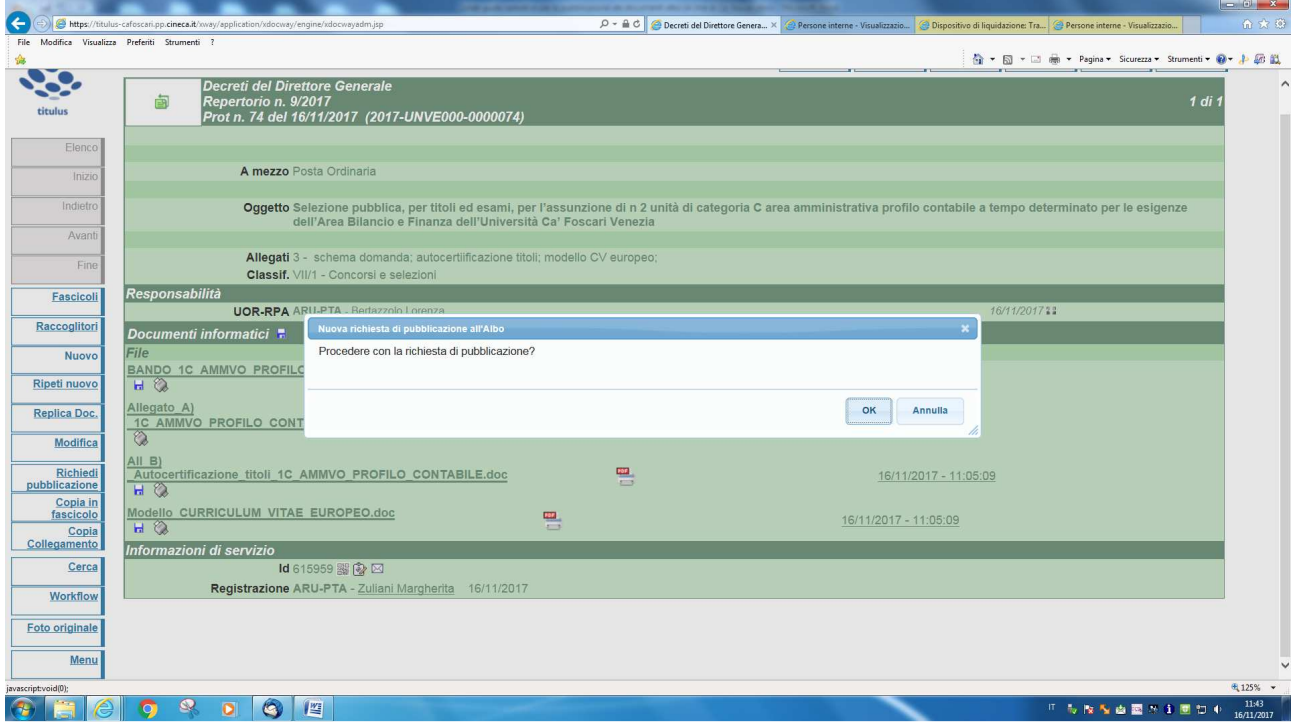

Cliccare il tasto [Ok] se si intende procedere con la richiesta di pubblicazione o il tasto [Annulla] per chiudere la finestra di dialogo.

Se si seleziona [Ok] apparirà nella sezione [Altro] un link

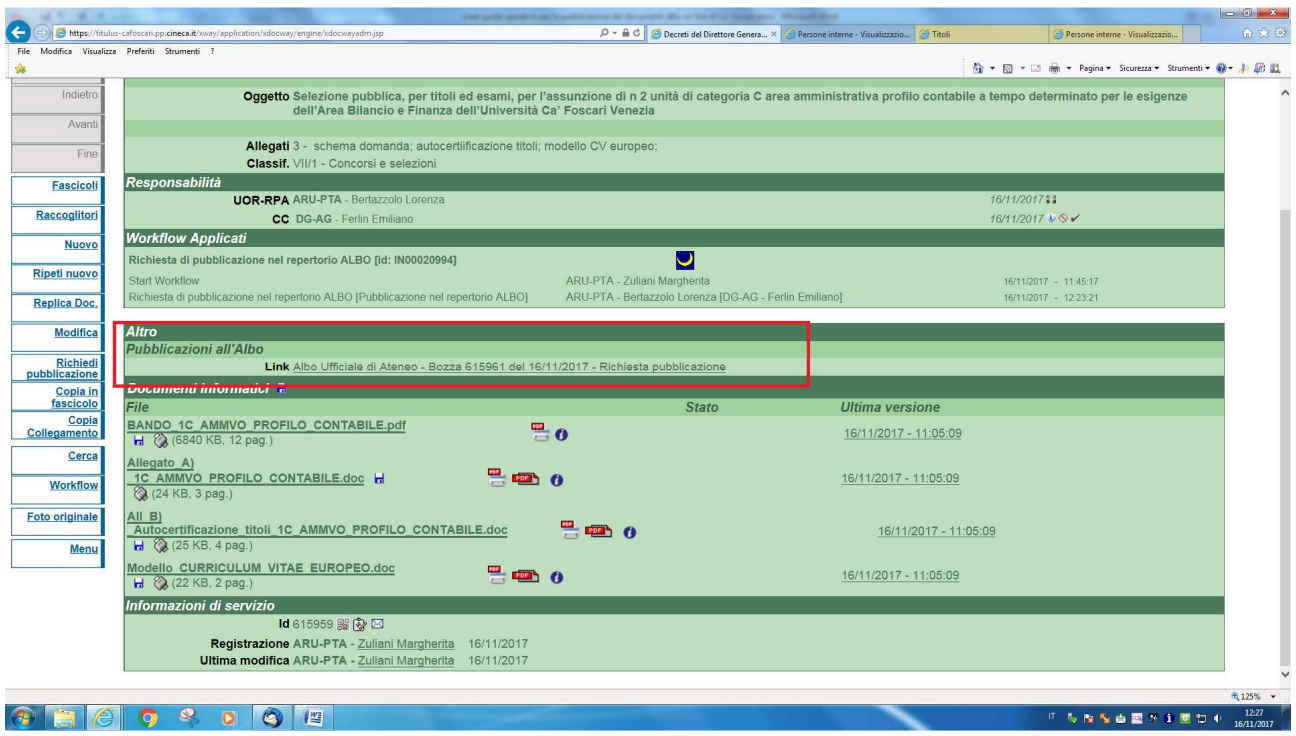

Cliccando sul link si va ad un ulteriore documento generato automaticamente dalla registrazione del documento in partenza/repertorio e dall'attivazione del workflow [Richiedi pubblicazione].

Tale documento è in forma di bozza del futuro repertorio albo on‐line che andrà poi in pubblicazione. Su tale bozza il richiedente la pubblicazione (RPA), o un suo delegato, dovrà eseguire tutte le azioni disponibili che il sistema proporrà in sequenza.

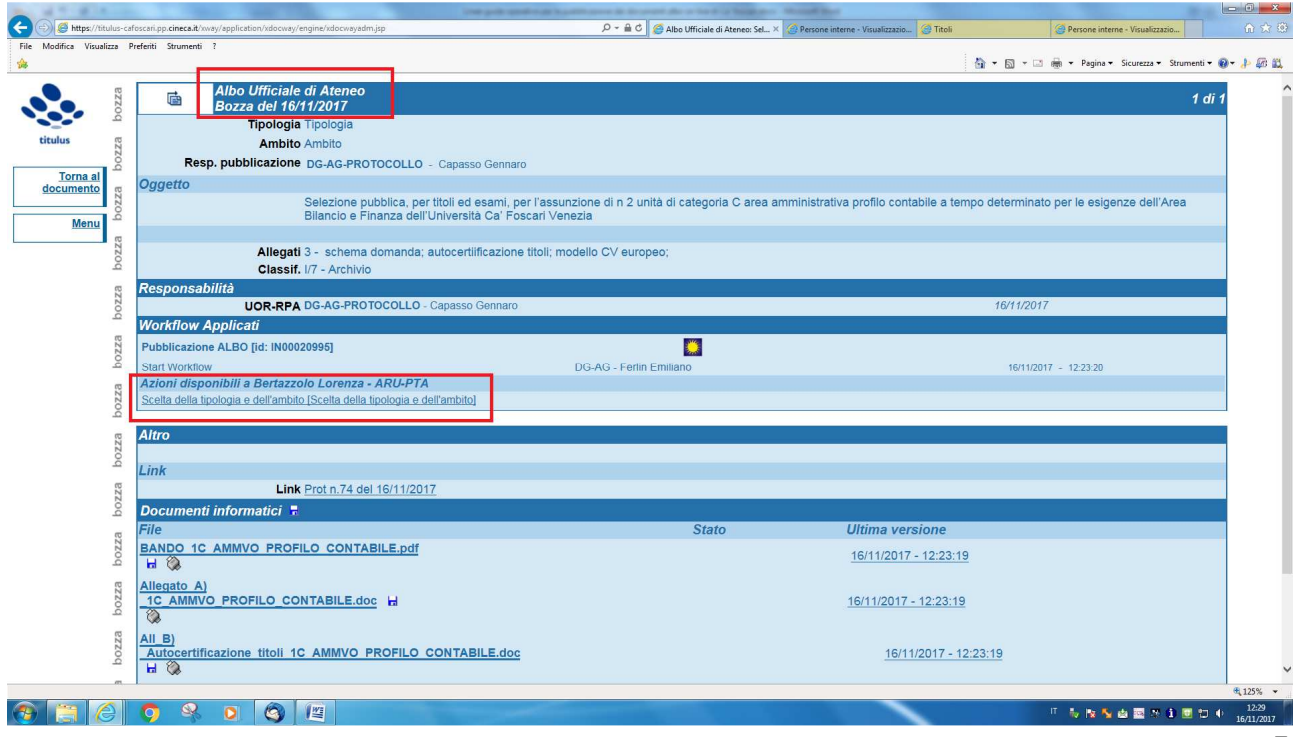

### **ATTENZIONE:**

La mancata esecuzione di una o più azioni disponibili all'RPA, o a suo delegato, proposte dal flusso non consentirà di perfezionare la richiesta di pubblicazione all'albo on‐line, per cui nessun documento potrà essere pubblicato.

### **3. AZIONI DISPONIBILI DEL RICHIEDENTE LA PUBBLICAZIONE (RPA)**

- **Scelta della tipologia:** consente di scegliere la categoria a cui il documento da pubblicare appartiene.

Cliccando sull'azione disponibile (categoria), si apre un menù a tendina per individuare tra le seguenti tipologie:

Avvisi Bandi Comunicazioni istituzionali **Graduatorie** 

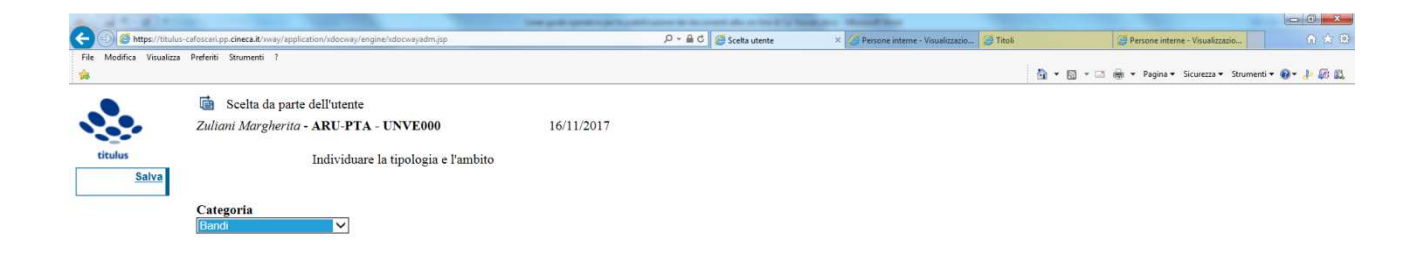

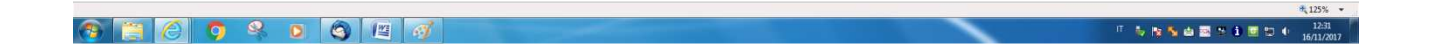

La corretta scelta di questa voce permetterà all'utente esterno di effettuare una ricerca (per tipologia) in relazione ai documenti pubblicati nella home page dell'albo on‐line.

Dopo aver effettuato la scelta della categoria cliccare su **Salva**.

Scelta del periodo di pubblicazione: consente di scegliere il periodo di pubblicazione del documento all'albo on‐line.

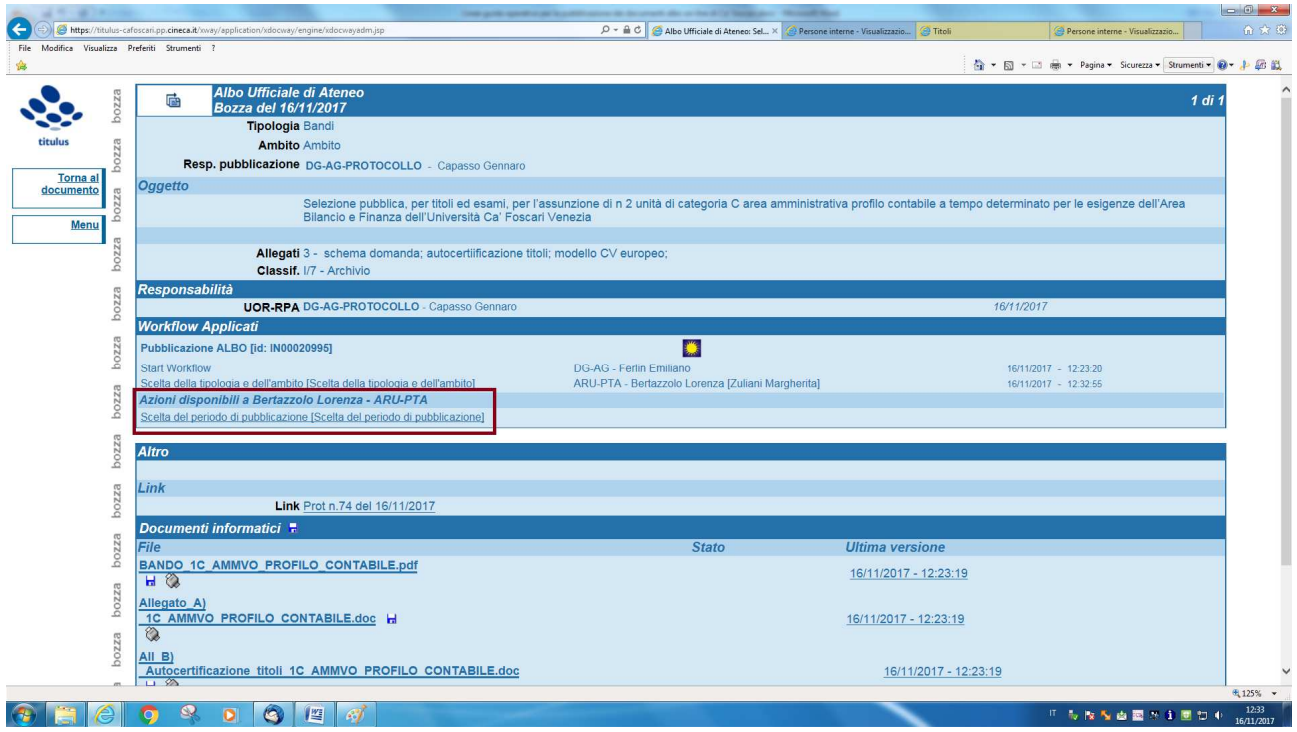

Selezionare il periodo di pubblicazione:

• inserire data di INIZIO pubblicazione – cliccare su **Salva**

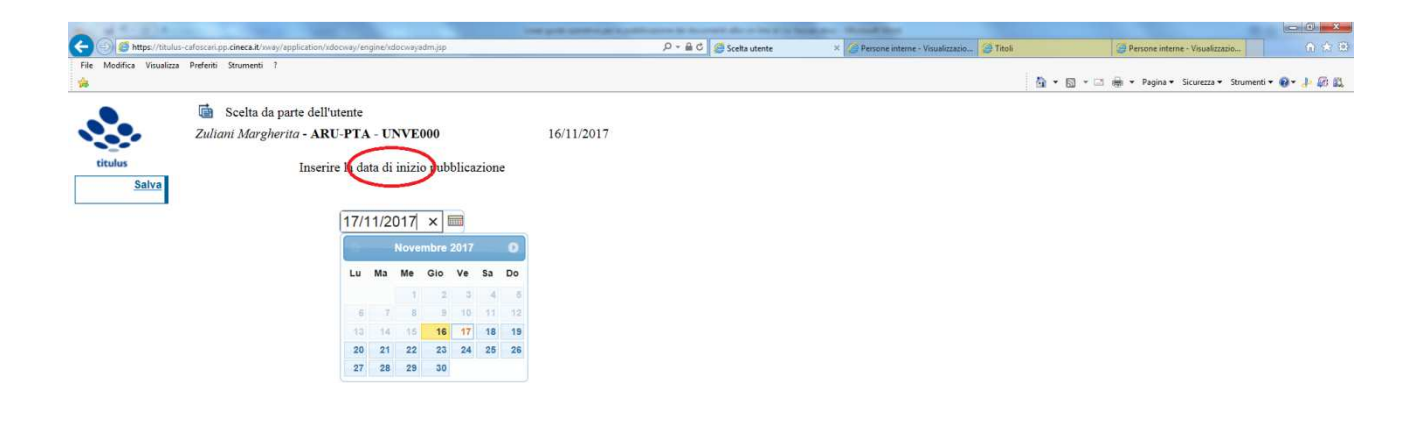

• inserire data di FINE pubblicazione – cliccare su **Salva**

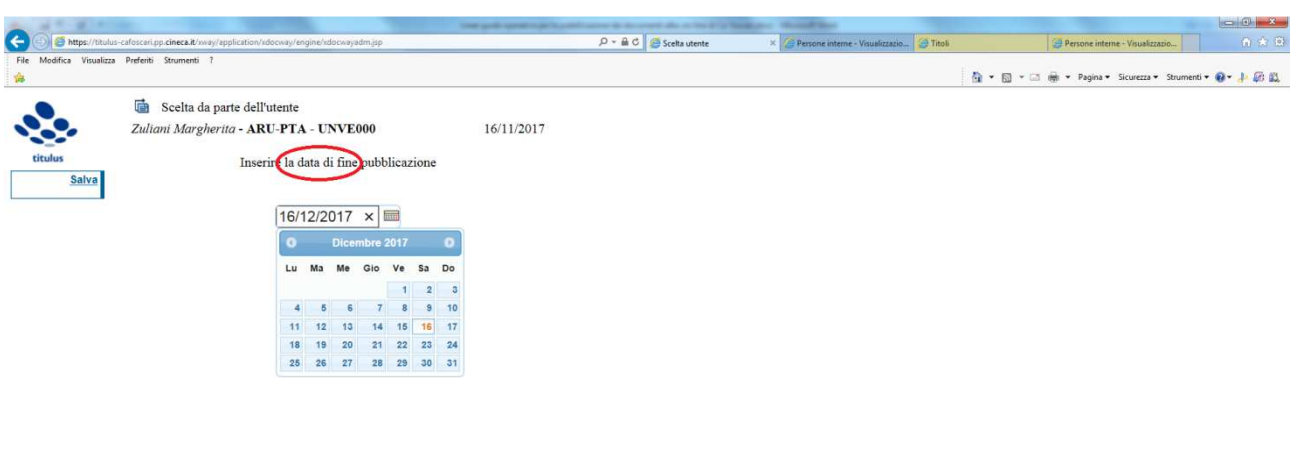

 $G$   $G$   $G$   $G$   $G$   $G$   $G$   $G$  $\begin{array}{c|cccccc} \top & \mathbf{5} & \mathbf{8} & \mathbf{5} & \mathbf{6} & \mathbf{3} & \mathbf{8} & \mathbf{10} & \mathbf{10} & \mathbf{10} & \mathbf{10} & \mathbf{10} & \mathbf{10} & \mathbf{10} & \mathbf{10} & \mathbf{10} & \mathbf{10} & \mathbf{10} & \mathbf{10} & \mathbf{10} & \mathbf{10} & \mathbf{10} & \mathbf{10} & \mathbf{10} & \mathbf{10} & \mathbf{10} & \mathbf{10} & \mathbf{1$ 

Da questo momento cessano le azioni disponibili al RPA o suo delegato.

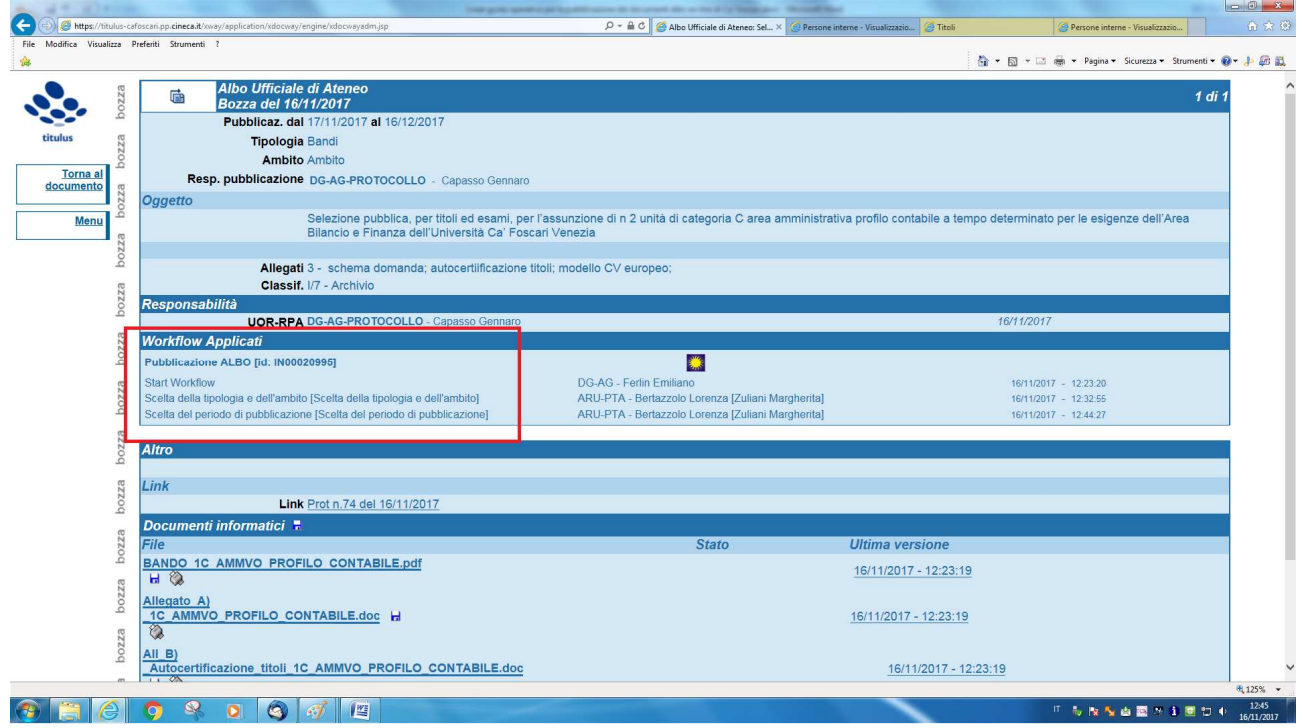

Il documento passa in gestione al responsabile della pubblicazione (RPP).

Se il documento soddisfa i requisiti per la pubblicazione l'RPP Compie l'azione: **[Firma e protocolla]** 

L'RPA, collegandosi al documento in partenza/repertorio che ha generato la richiesta di pubblicazione, potrà prendere visione del documento pubblicato all'albo on‐line cliccando sul link che appare nella sezione [Altro].

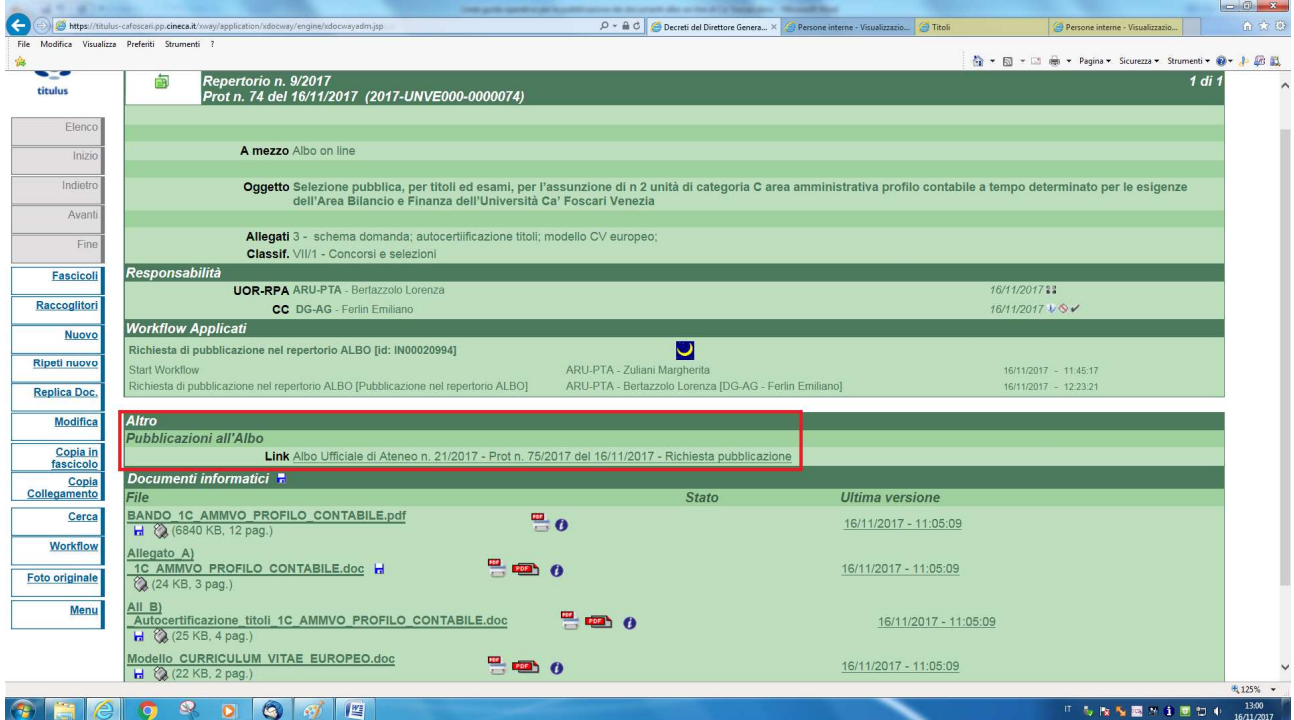

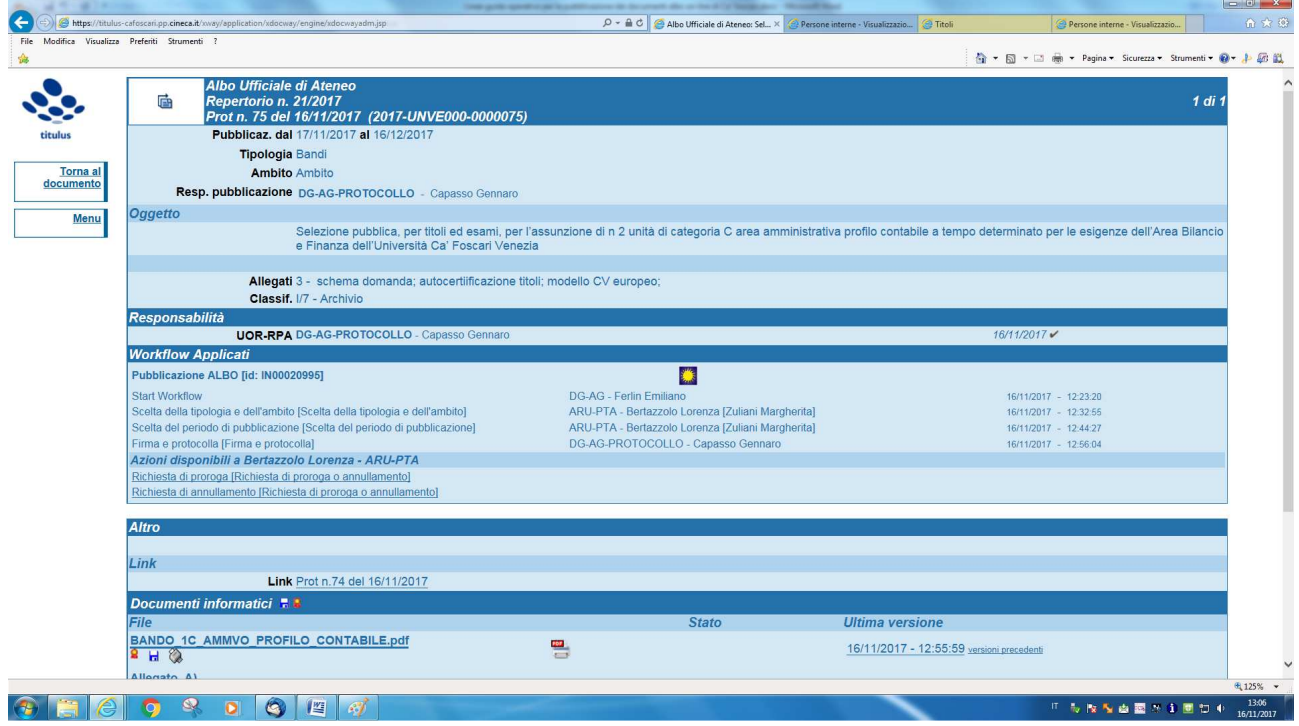

Qualora invece il documento non soddisfi i requisiti della pubblicazione (esempio non in formato PDF/A) l'RPP provvederà a rigettare il documento stesso.

Al termine del periodo di pubblicazione il sistema genera automaticamente la referta di pubblicazione, consultabile sia dall'RPA che dall'RPP.

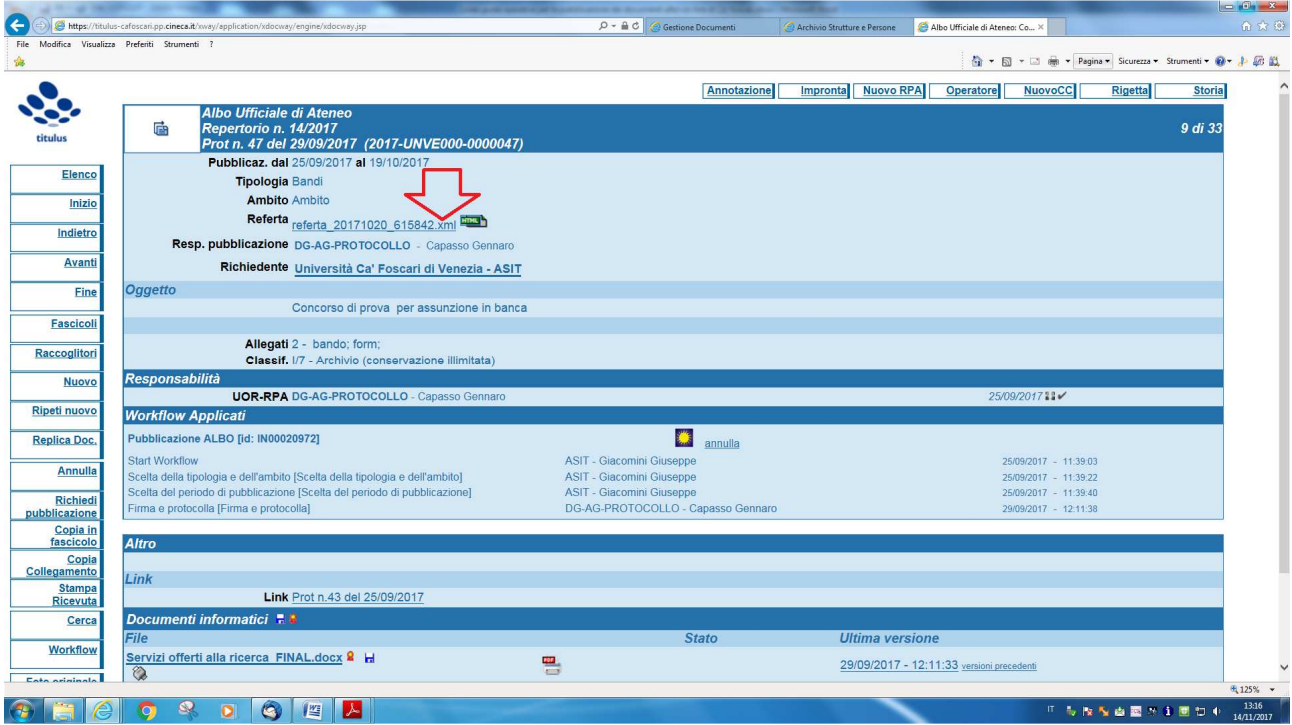

Esempio di referta generatasi cliccando sull'icona: **ETHER** 

# **Attestazione di avvenuta pubblicazione**

Repertorio **Albo Ufficiale di Ateneo** Numero **ALBO^UNVE000-20170000014**

Protocollo **0000047** del **2017-09-29**

Pubblicazione dal **2017-09-25** al **2017-10-19**

Richiedente **Giacomini Giuseppe**

# **Storia**

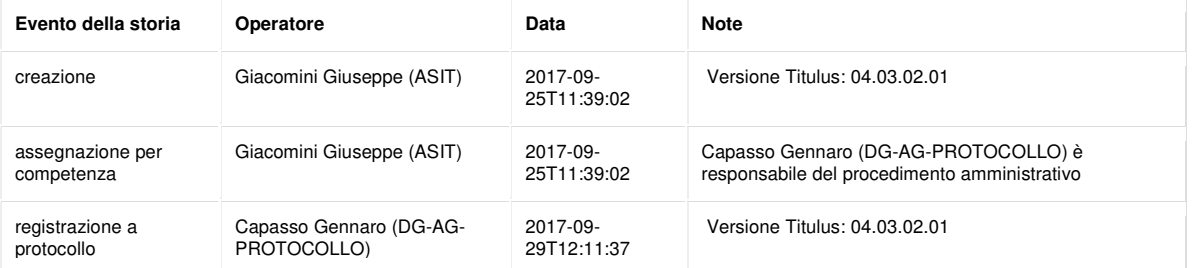

### **4. ULTERIORE AZIONE DISPONIBILE ALL'RPA SU UN DOCUMENTO PUBBLICATO E NON ANCORA SCADUTO**

L'RPA può lasciarlo com'è, chiedere una proroga della pubblicazione o chiedere l'annullamento**.** 

**[Richiesta di proroga]:** consente di chiedere la proroga della pubblicazione.

In tale caso sarà richiesto all'RPA, o suo delegato, per quanti giorni si intende prorogare la pubblicazione all'Albo e il motivo della richiesta stessa:

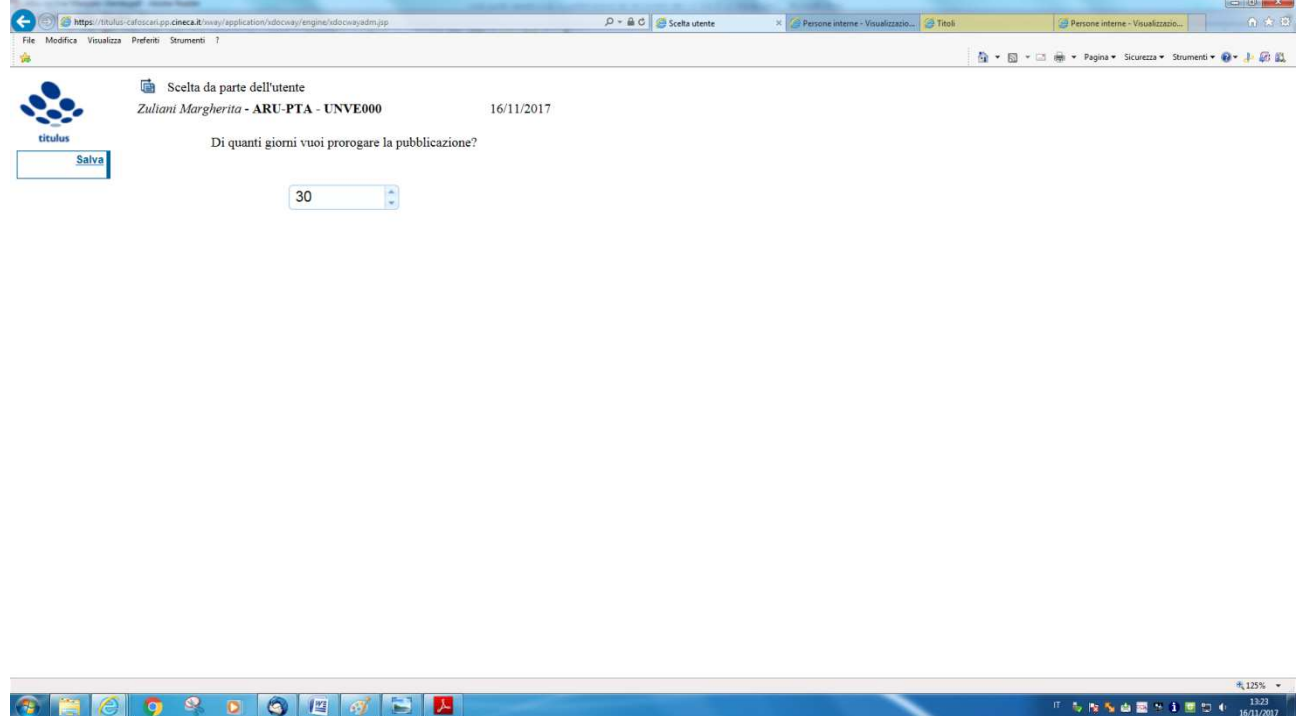

La richiesta di proroga può essere inoltrata al responsabile del procedimento di pubblicazione un numero indefinito di volte.

**[Richiesta di annullamento]**: consente di chiedere l'annullamento di un documento pubblicato all'albo online non ancora scaduto.

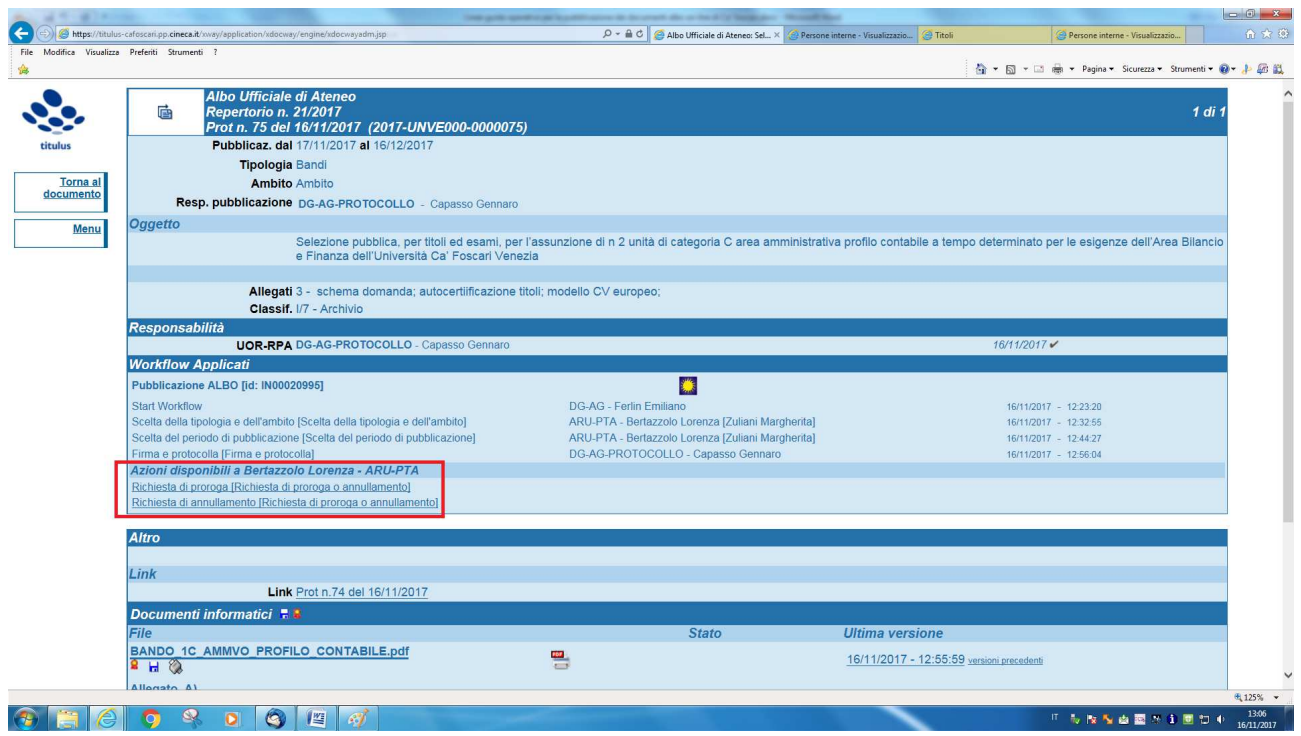

Cliccando sull'azione si apre la finestra di dialogo su cui dovrà essere indicata mediante annotazione immodificabile la motivazione chiara ed esaustiva dell'annullamento. Si suggerisce la seguente frase: "Su richiesta di...[indicare il nominativo completo] del.... [inserire data per esteso "esempio 16 novembre 2017"] per…. [motivazione……]"

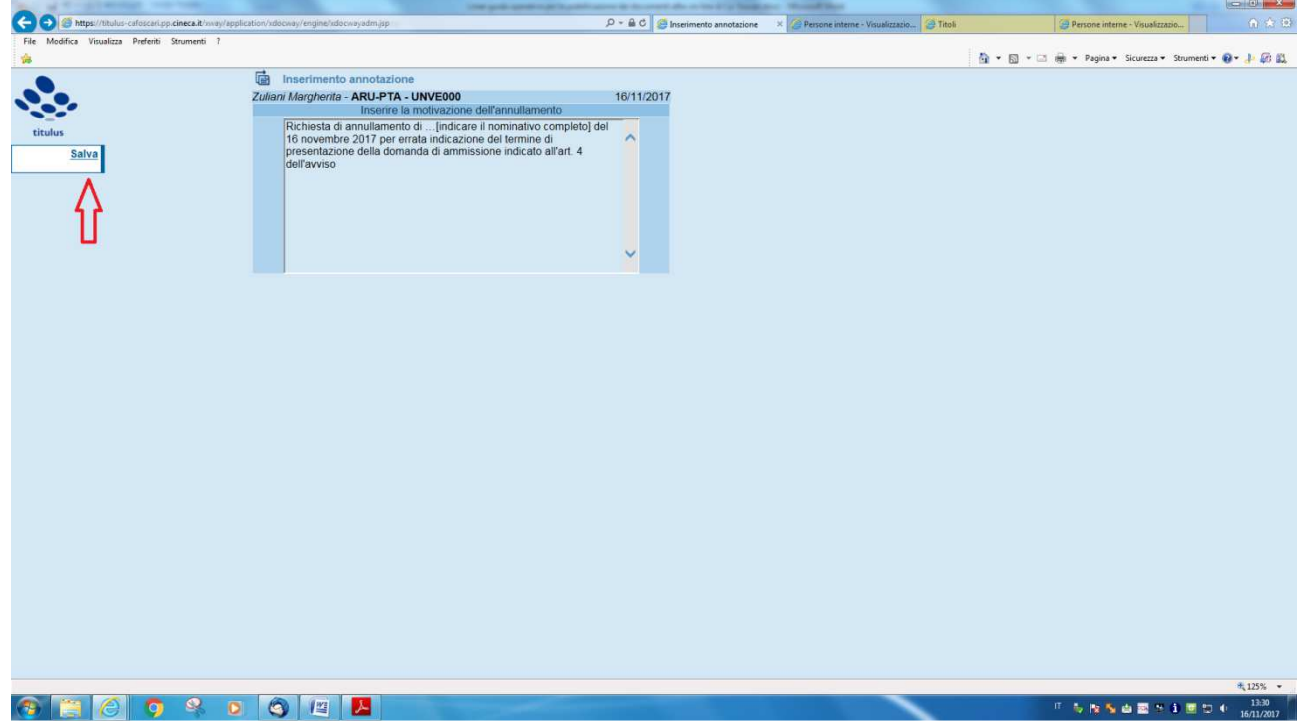

Cliccare poi su **Salva.** 

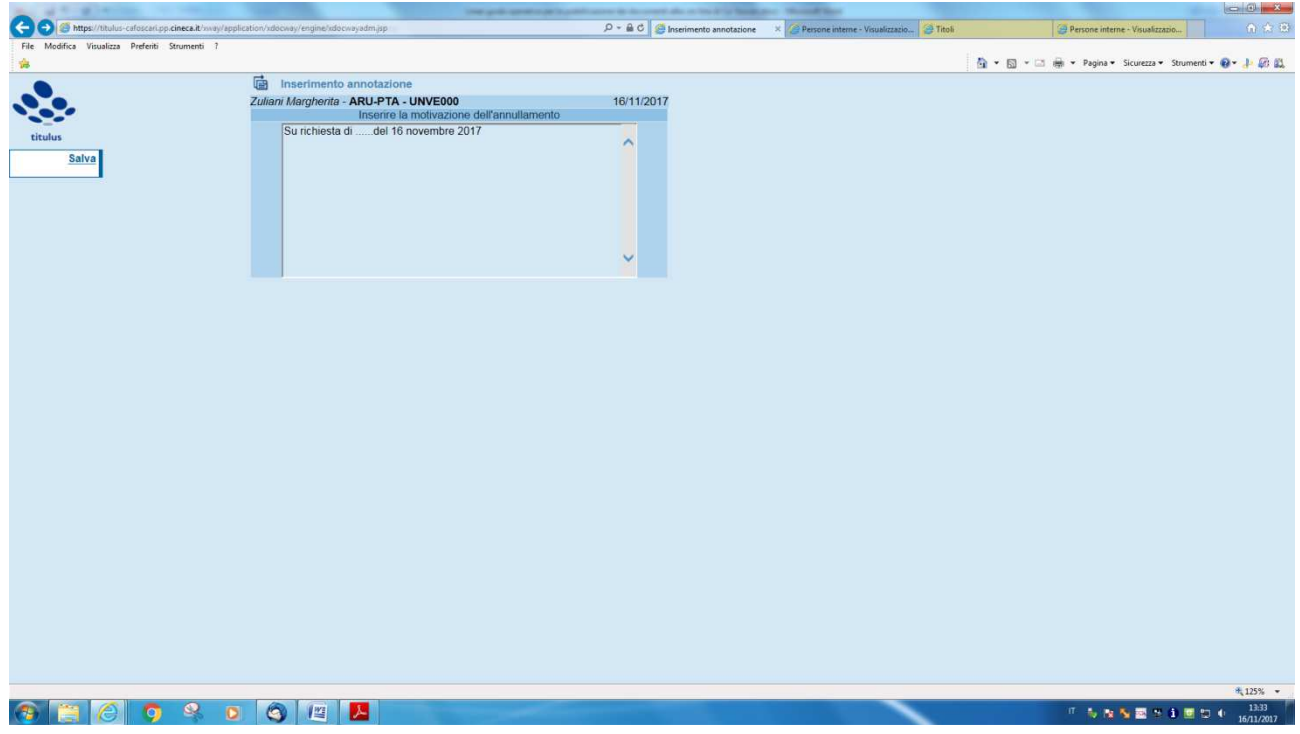

Esempio di motivazione non corretta perché incompleta e non esaustiva

La motivazione dell'annullamento viene riportata sul documento nella sezione delle [annotazioni].

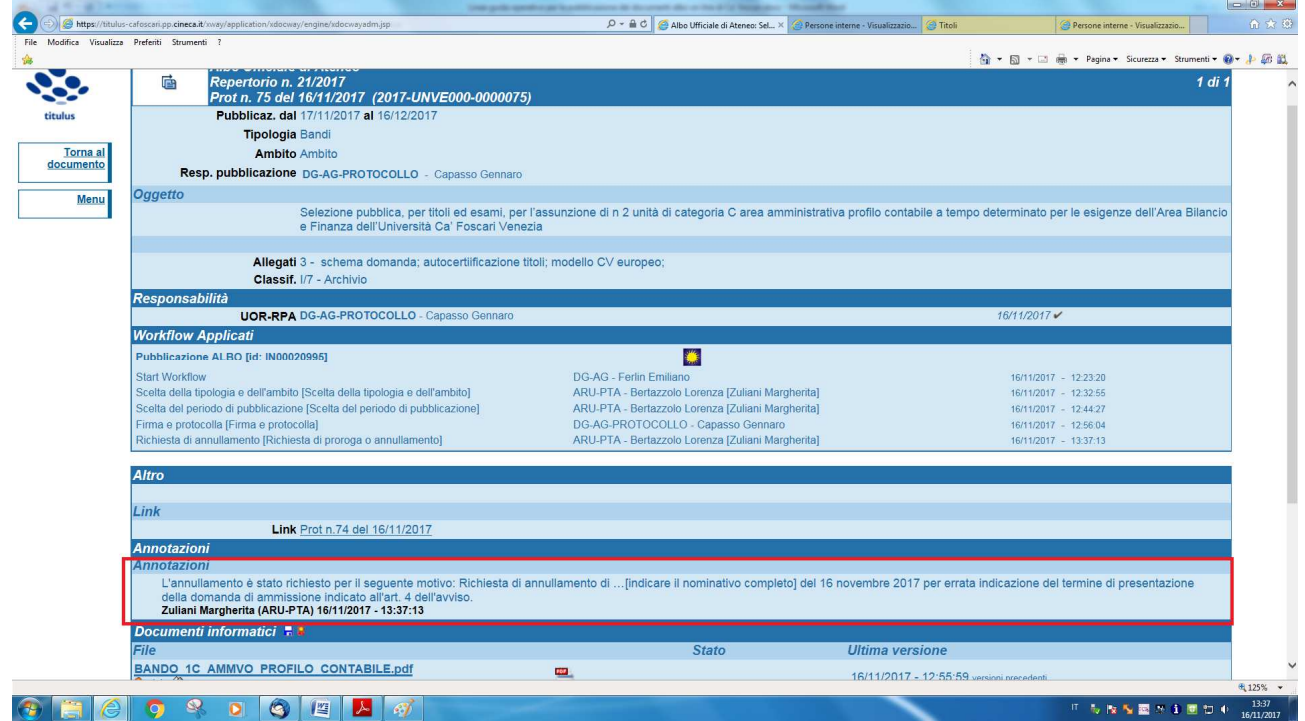

Se il responsabile del procedimento di pubblicazione approva l'annullamento, il repertorio pubblicato sull'Albo on line riporterà la dicitura che ne attesta l'annullamento. Il repertorio annullato rimane pubblicato fino alla scadenza dei termini di pubblicazione precedentemente assegnati.

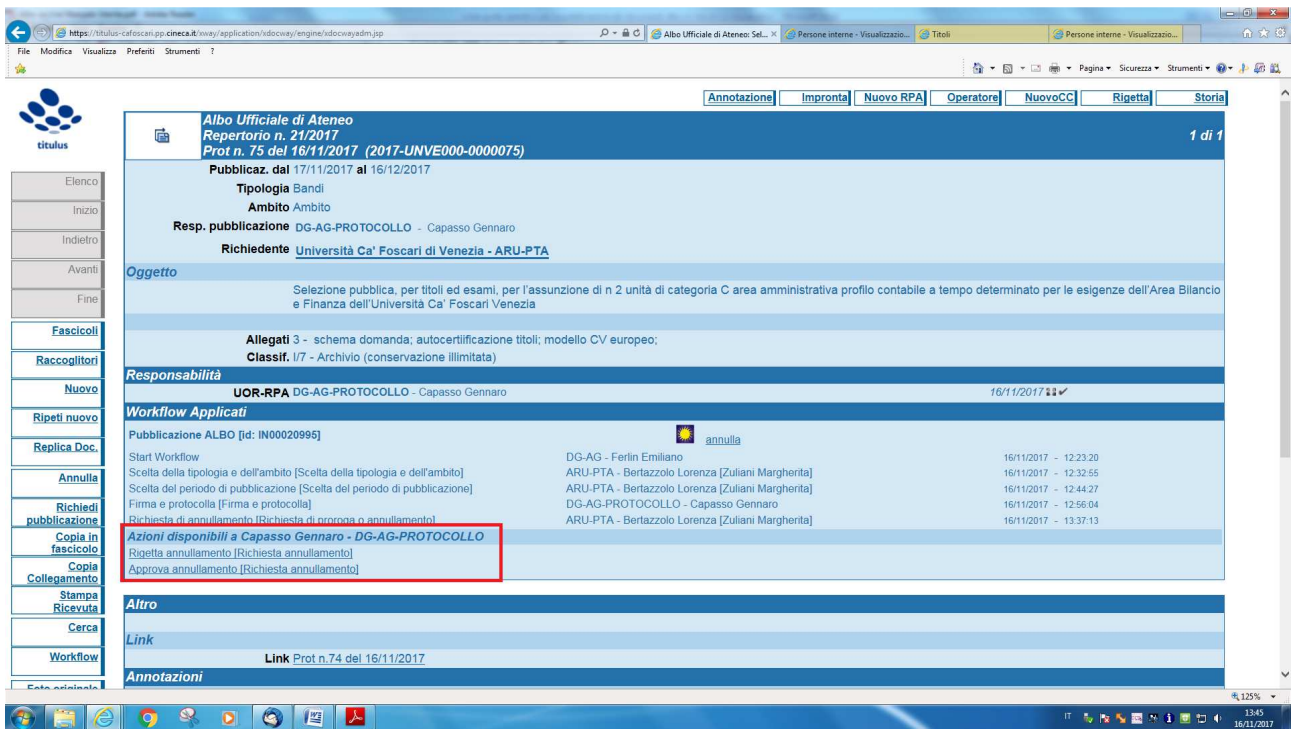

## **5. NOTIFICHE**

### **Notifiche per documento di origine e di pubblicazione**

Per ogni richiesta di pubblicazione eseguita dagli utenti, il responsabile del procedimento di pubblicazione riceve una mail di notifica che lo invita ad intervenire sulla bozza di albo creata.

Ad ogni passaggio del documento di pubblicazione - rigetti, richieste di proroghe, annullamenti, modifiche fra responsabile del procedimento di pubblicazione e richiedente pubblicazione - parte una comunicazione mail di notifica diretta all'utente immediatamente coinvolto e chiamato a far avanzare il workflow con propria azione.

### **Notifiche di pubblicazione dell'Albo**

Il sistema genera automaticamente notifiche non solo al passaggio dei documenti di origine e pubblicazione, ma anche all'atto della pubblicazione di un repertorio albo.

Vengono quindi generate due notifiche:

- la notifica di inizio pubblicazione, che raggiunge gli rpa del documento di origine e del documento di pubblicazione;
- la notifica di ritiro di pubblicazione, che notifica il termine del periodo di pubblicazione ai medesimi soggetti.

# **6. STATO DELLA PUBBLICAZIONE**

Ogni documento registrato al repertorio dell'albo on‐line si troverà in uno dei seguenti stati:

- **fase di pubblicazione:** il documento è stato registrato e sta per essere pubblicato
- **pubblicato:** il documento è disponibile all'albo on‐line
- **annullato:** la registrazione all'albo on‐line è stata annullata
- **ritirato:** il documento è stato ritirato dall'albo on‐line per scadenza dei termini di pubblicazione.

Lo stato di pubblicazione è visibile nel link indicato nella sezione [Altro] del documento in partenza/repertorio registrato dall'RPA o dal suo delegato e da cui si è generato il documento da pubblicare all'albo on‐line.

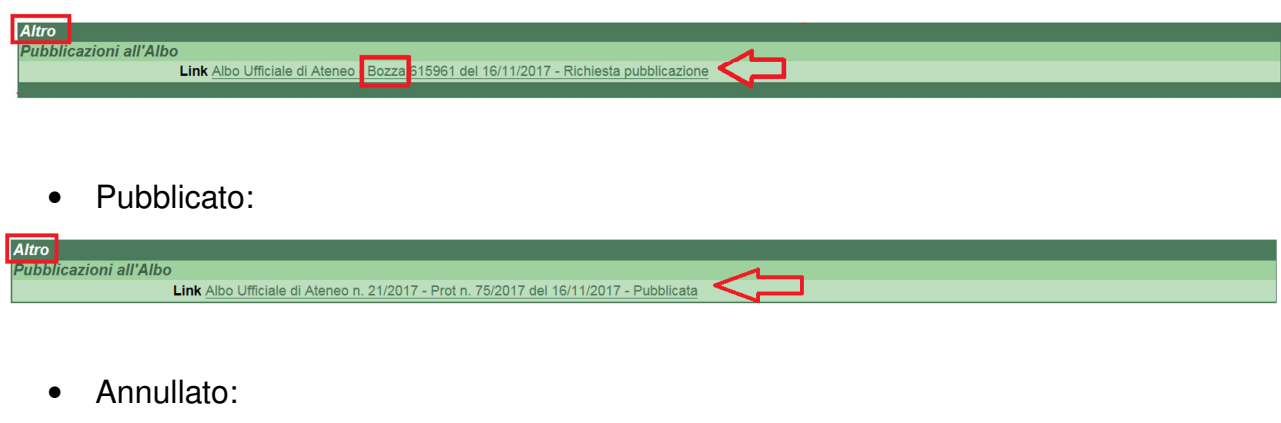

• Fase di pubblicazione:

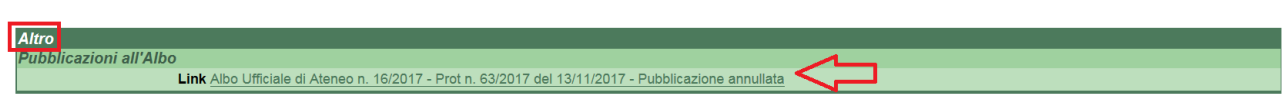

• Ritirato:

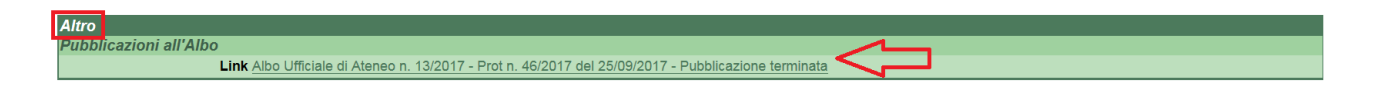

## **7. CONSULTAZIONE DELL'ALBO ON**‐**LINE**

L'albo on‐line dell'Università Ca' Foscari Venezia è consultabile al link http://www.unive.it/albo/

## **8 INFORMAZIONI DI CARATTERE GENERALE**

Per qualsiasi chiarimento relativo alle presenti linee guida è possibile scrivere una e-mail all'indirizzo: alboonline@unive.it/